## **How to visualize the ECOWREX WMS in QGIS?**

Most GIS client software allows users to visualize WMS layers. Here is the procedure to display the ECOWREX WMS layers in Quantum GIS (QGIS):

- **Open QGIS Desktop**
- Click on the **Add WMS/WMTS** layer tool:

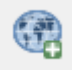

- Click **New** and name this connection: **ECOWREX**
- **Enter** the following **URL**[: http://www.ecowrex.org/geoserver/ecreee/wms?](http://www.ecowrex.org/geoserver/ecreee/wms)

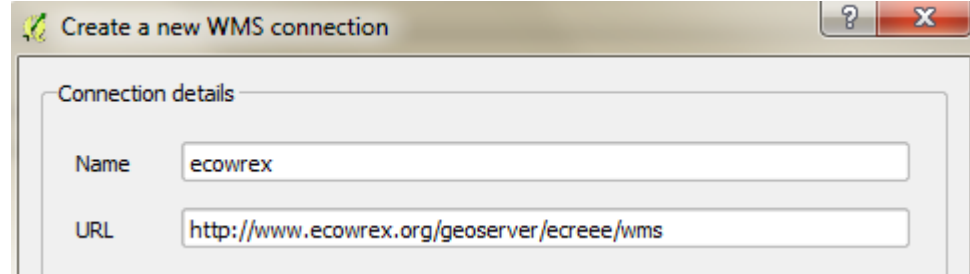

- Click **OK**
- Click **Connect** (it might take a moment for the data layers list to load)
- Click **Title** to sort the layers by title
- Click the layer entitled "**CapeVerde\_GHI**":<br>
Sected beyer(s) from a WM(T)S Server

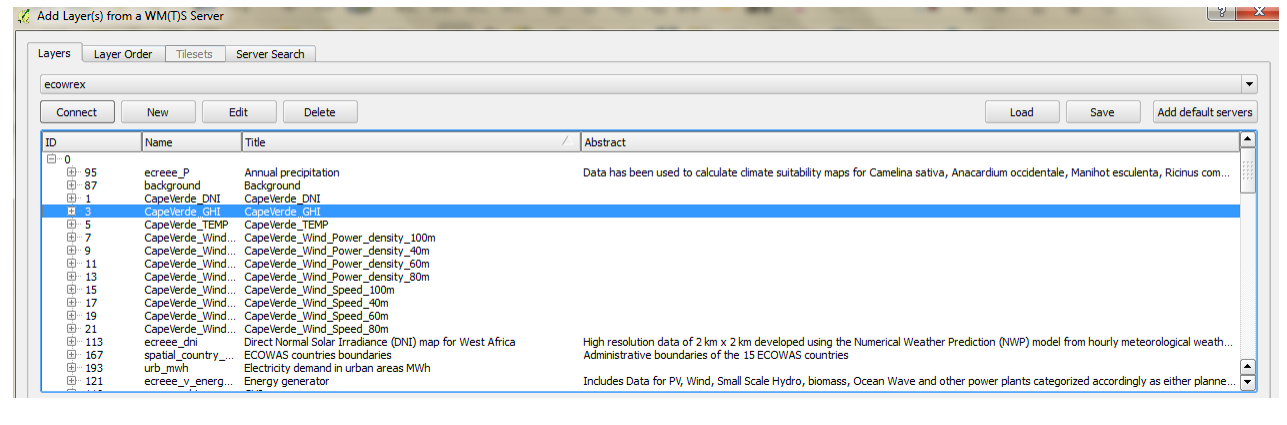

- Click **Add** (this will add the layer to the map document)
- **Close** the dialog box
- **Navigate** through your map (Zoom IN/OUT, Pan, etc...):

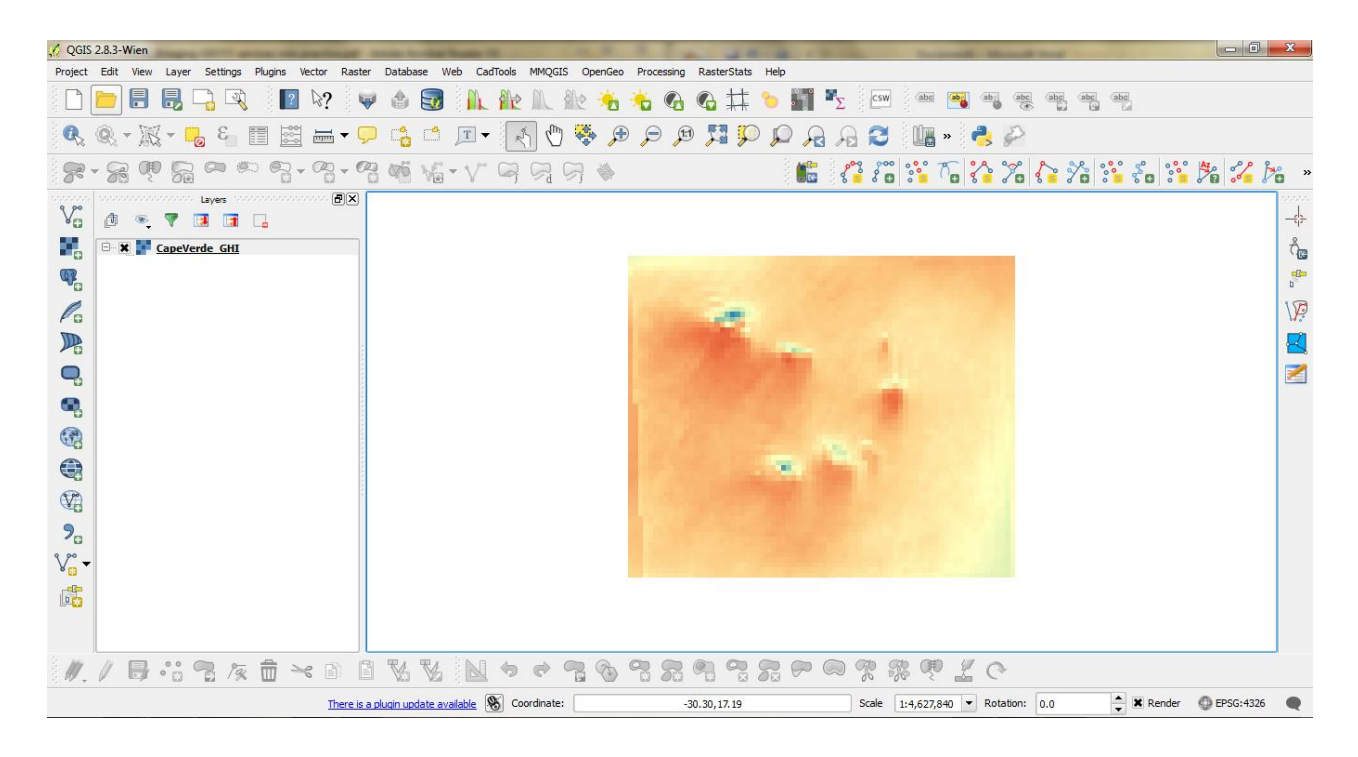

Click the "**Identify features**" button:

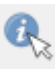

**Click** on a **pixel** and have a **look** at the query **result**:

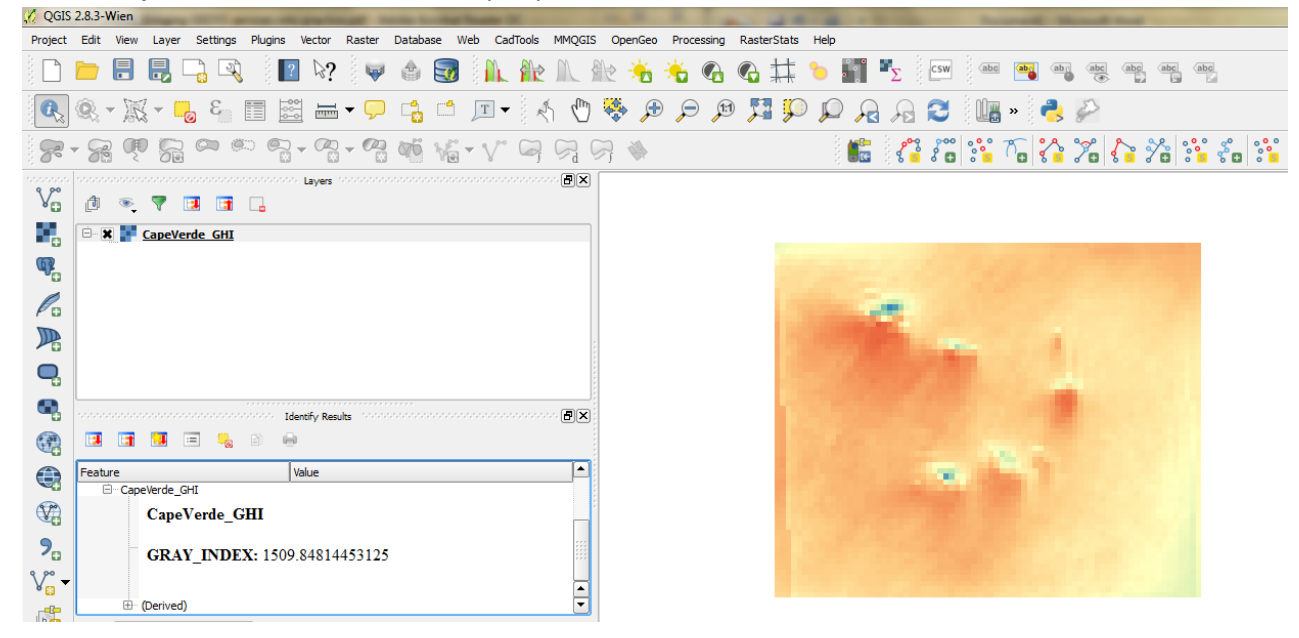

The **value** of 1509.848 is in GHI units (KWh/m2/year)

With the WMS, users receive only images of the data not the data itself but data can be queried pixel by pixel (feature by feature for vector data)